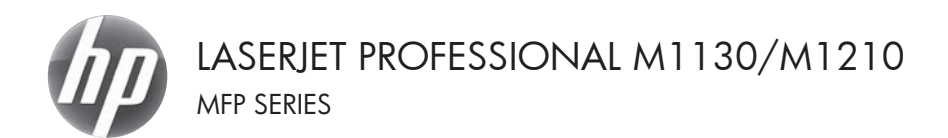

# Ghid de referință rapidă

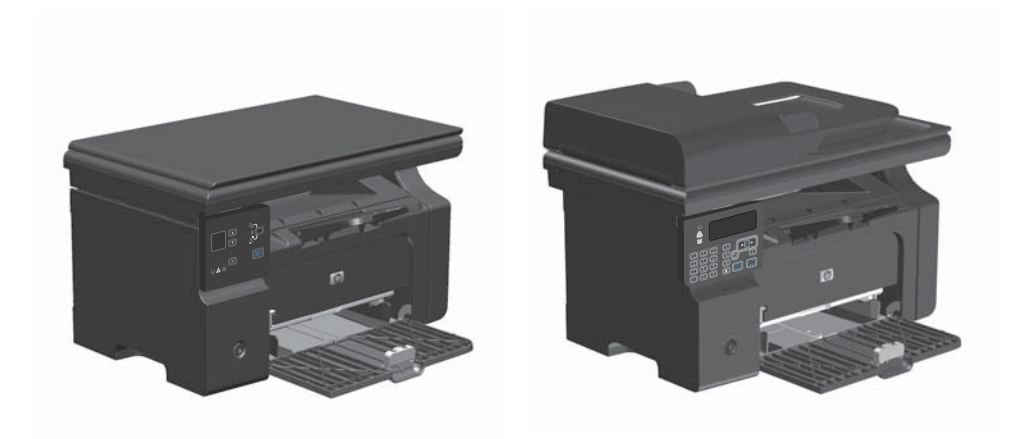

## **Imprimarea pe hârtie specială, etichete sau folii transparente cu Windows**

- **1.** Din meniul **Fişier** al aplicaţiei software, faceţi clic pe **Imprimare**.
- 2. Selectați produsul, apoi faceți clic pe butonul **Proprietăţi** sau **Preferinţe**.

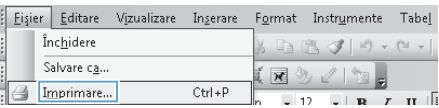

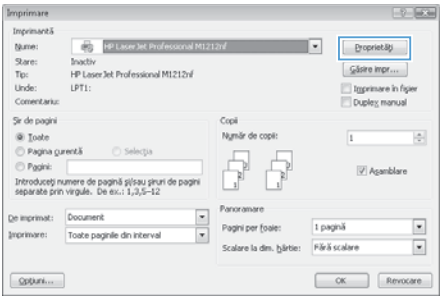

**3.** Faceţi clic pe fila **Hârtie/Calitate**.

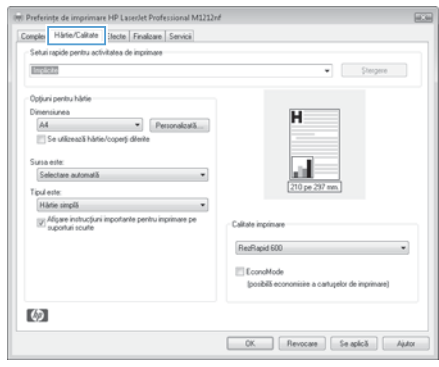

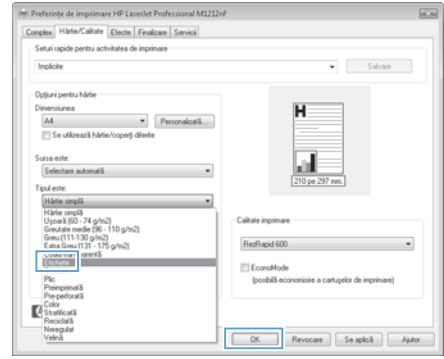

**4.** Din lista derulantă **Tipul este**, selectaţi tipul de hârtie pe care-l utilizaţi şi faceţi clic pe butonul **OK**.

### **Imprimarea manuală pe ambele feţe (duplex) cu Windows**

**1.** Încărcaţi hârtia cu faţa în sus în tava de alimentare.

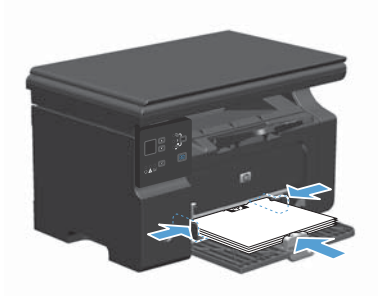

Format Instrumente Tabel

 $\sqrt{1 + \mathbf{R}^2}$   $\sqrt{1 + \mathbf{R}^2}$ 

I z V 1

 $-12$ 

Eisier Editare Vizualizare Inserare

Închidere

Imprimare...

Salvare ca...

- **2.** În meniul **Fişier** din programul software, faceti clic pe **Imprimare**.
- **3.** Selectaţi produsul, apoi faceţi clic pe butonul **Proprietăţi** sau **Preferinţe**.
- Imprimare  $-9 - 674$ Imprimentă Nume: **CONTRACTOR**  $\overline{\phantom{a}}$ Propriet& Stare:  $S$  Sire inpr... inacciv<br>HP Laser Jet Professional M1212nF Tipe LPTL Imprimare in figier Unde: Connectivist Dupley, manual Sir de pagini Cool Numär de copii 쉬 @ Toste  $\overline{1}$ Pagina gurentă Selectia  $P$  Pagini: V Asamblare Introduceți numere de pagină și/sau șiruri de pagir<br>separate prin virgule. De ex.: 1.3.5-12 Panor De imprimat: Document  $\overline{\phantom{a}}$ Pagini per for 1 pagină  $\overline{\phantom{a}}$  $\overline{\mathbf{r}}$ Imprimare: Toate paginile din interval  $\overline{\cdot}$ Scalare la din, hârtie Förä scalare Option ...  $\begin{array}{|c|c|c|}\hline \text{CK} & \text{Revocare} \\\hline \end{array}$

 $Ctrl + P$ 

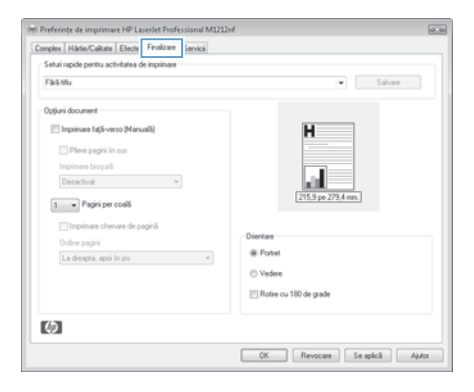

**4.** Faceţi clic pe fila **Finalizare**.

- **5.** Selectaţi caseta de validare **Imprimare faţă-verso (manuală)**. Faceţi clic pe butonul **OK** pentru a imprima prima faţă a operaţiei.
- (m) Preferințe de imprimare HP LaserJet Professional M1212nf Complex | Hária/Calitate | Efecte | Finalizare | Servici | Setui rapide pentru activitatea de imprimare Fáilith  $\overline{\bullet}$  Salvara Opțiuni document<br>| [ii] Imprimare Iață-verso (Manualii) | Plere pagini in sus Imprimare honourilli Dezactivat  $\ddot{\phantom{1}}$  $\boxed{1 - \mathbf{v}}$  Pagini per coală <sup>11</sup> Imprimere chemere de pagină **B. Portal** La drespla, apoi în jos **C Vedere** El Rotire cu 100 de crade 吻

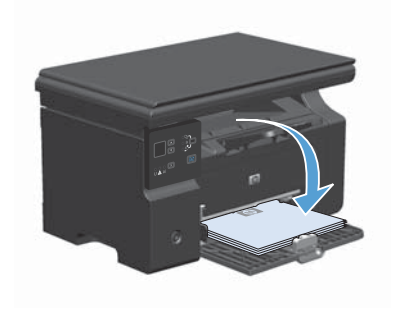

**6.** Luaţi teancul imprimat din tava de ieşire şi, păstrând orientarea hârtiei, introduceți-l cu partea imprimată orientată în jos în tava de alimentare.

**7.** De la computer, faceţi clic pe butonul **Continue (Continuare)** pentru a imprima cea de-a doua parte a operaţiei.

### **Crearea unei broşuri cu Windows**

- **1.** Din meniul **Fişier** al aplicaţiei software, faceţi clic pe **Imprimare**.
- **2.** Selectaţi produsul, apoi faceţi clic pe butonul **Proprietăţi** sau **Preferinţe**.

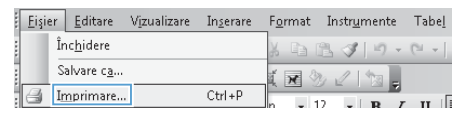

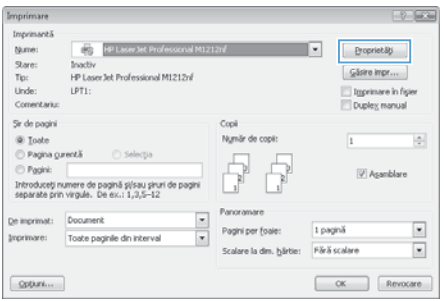

**3.** Faceţi clic pe fila **Finalizare**.

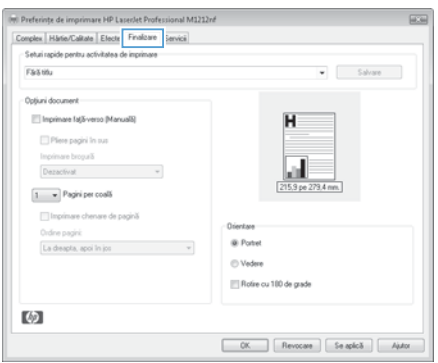

**4.** Faceţi clic pe caseta de validare **Imprimare faţă-verso (manuală)**. In: Preferințe de imprimare HP LaserJet Professional M1212nf  $\sqrt{2}$ Complex Harie/Calitate Efecte Finalizare Servici Setui rapide pentru activitatea de imprimare Fáilitíu  $\bullet$  Salvara Opțiuni document<br>El Imprimare față-verso (Manuală) £ Plere pagini in sus Imprimare herocali  $\begin{tabular}{|c|c|c|c|} \hline \multicolumn{3}{|c|}{\textbf{Dessel}}{\textbf{vec}} & $\bullet$ & $\bullet$ \\ \hline \multicolumn{3}{|c|}{\textbf{Dessel}}{\textbf{vec}} & $\bullet$ & $\bullet$ \\ \hline \multicolumn{3}{|c|}{\textbf{Dessel}}{\textbf{vec}} & $\bullet$ & $\bullet$ \\ \hline \multicolumn{3}{|c|}{\textbf{Dessel}} & $\bullet$ & $\bullet$ \\ \hline \multicolumn{3}{|c|}{\textbf{Dessel}} & $\bullet$ & $\bullet$ \\ \hline \multicolumn{3}{|c|}{\textbf{Dessel}} & $\bullet$ & $\bullet$ \\ \hline \multic$ ш -19  $\boxed{1 - \mathbf{v}}$  Pagini per coală Imprimare chenare de pagină **Origination** Orden parks La despta, apoi în jos control de control de la control de la control de la control de la control de la control de la control de la control de la control de la control de la control de la control de la control de la contro @ Portet **C Vedere** Rotire ou 100 de grade 吻 

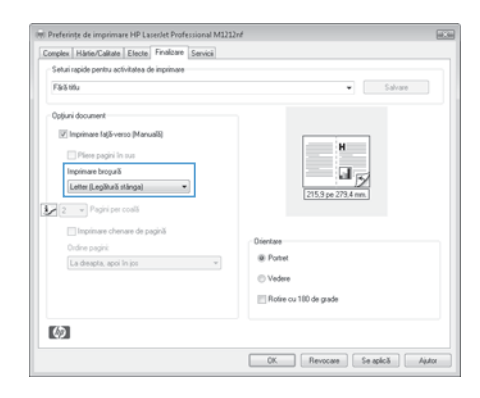

**5.** În lista derulantă **Imprimare broşură**, selectați o opțiune de legare. Opțiunea **Pagini per coală** se modifică automat în **2 pagini per coală**.

#### **Micşorarea sau mărirea exemplarelor (M1130 Series)**

**1.** Încărcaţi documentul pe geamul scanerului.

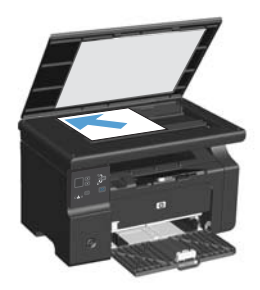

2. Apăsați butonul Configurare in mod repetat până la aprinderea ledului Micsorare/Mărire Q.

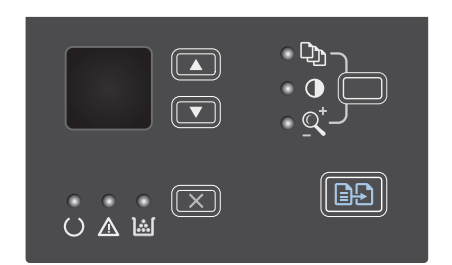

- **3.** Apăsați săgeată sus ▲ pentru a mări dimensiunea exemplarului sau apăsaţi săgeată jos  $\blacktriangledown$  pentru a micșora dimensiunea exemplarului.
- **4.** Apăsaţi butonul Începere copiere pentru a începe copierea.

### **Micşorarea sau mărirea exemplarelor (M1210 Series)**

**1.** Încărcaţi documentul pe geamul scanerului sau în alimentatorul de documente.

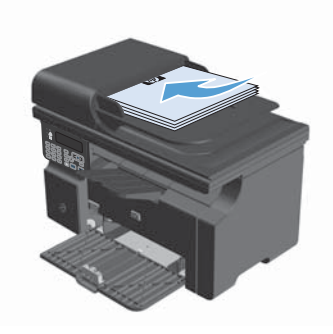

**2.** Apăsați butonul Setări copiere **e** o dată pentru a deschide meniul **Micşorare/ mărire**.

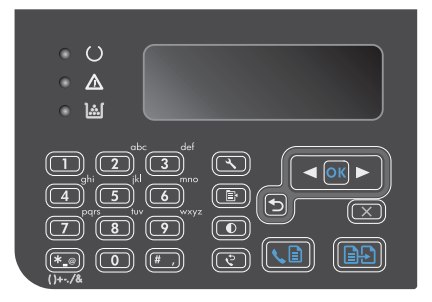

- 3. Utilizați butoanele cu săgeți pentru a selecta optiunea de micsorare sau de mărire corectă, apoi apăsați butonul OK.
- 4. Apăsați butonul Începere copiere **a** pentru a începe copierea.

# **Schimbarea setării pentru calitatea de copiere (M1210 Series)**

1. Apăsați butonul Setări copiere e de două ori pentru a deschide meniul **Calitate copiere**.

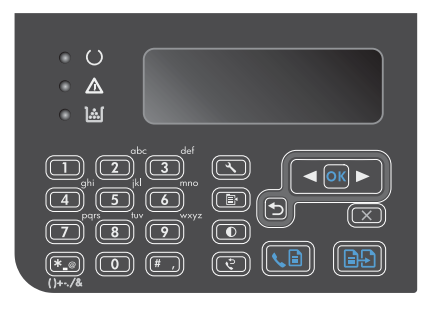

**2.** Utilizaţi butoanele cu săgeţi pentru a selecta o optiune de calitate a copierii, apoi apăsați butonul OK.

> **NOTĂ:** Setarea revine la valoarea prestabilită după două minute.

## **Copierea unui original cu două feţe într-un document cu două feţe**

**1.** Încărcaţi prima pagină a documentului pe geamul scanerului sau în alimentatorul de documente (M1210 Series).

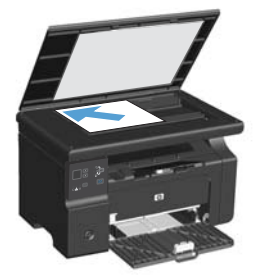

- **2.** Apăsați butonul Începere copiere **a.** P.
- **3.** Întoarceţi originalul şi apoi reîncărcaţi-l pe geamul scanerului sau în alimentatorul de documente.
- **4.** Scoateţi pagina copiată din sertarul de ieşire şi puneţi-o cu faţa în jos în tava de alimentare.

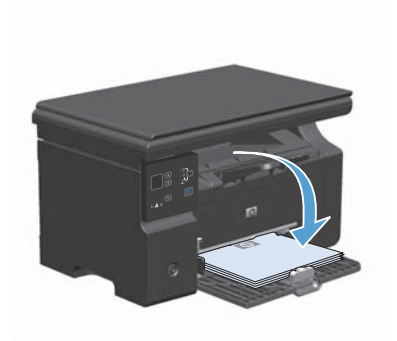

- **5.** Apăsați butonul Începere copiere **a.**
- **6.** Scoateţi pagina copiată din sertarul de ieşire şi puneţi-o de-o parte pentru colaționare manuală.
- **7.** Repetaţi paşii 1 6, în ordinea paginilor din documentul inițial, până când sunt copiate toate paginile originalului.

#### **Calitatea scanării**

În timp, se pot acumula particule de reziduuri pe geamul şi contraplaca din plastic alb ale scanerului, care pot afecta performantele aparatului. Aplicați următoarea procedură pentru a curăța geamul și contraplaca din plastic alb ale scanerului.

**1.** Utilizaţi comutatorul de alimentare pentru a opri dispozitivul şi apoi scoateţi cablul de alimentare din priza electrică.

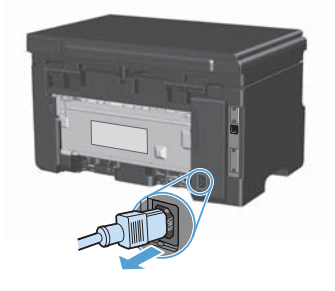

- **2.** Deschideţi capacul scanerului.
- 3. Curățați geamul scanerului și contraplaca din plastic alb cu o cârpă moale sau un burete umezit în prealabil cu solutie de curățat neabrazivă pentru geamuri.

**ATENŢIE:** Nu utilizaţi materiale abrazive, acetonă, benzen, amoniac, alcool etilic sau tetraclorură de carbon. Aceste substanţe pot deteriora produsul. Nu aşezaţi recipiente cu lichide direct pe geam sau pe platan. Lichidele se pot prelinge şi pot deteriora produsul.

- **4.** Uscaţi geamul şi plasticul alb cu o bucată de piele de căprioară sau cu un burete din celuloză pentru a preveni pătarea.
- **5.** Conectaţi produsul şi apoi porniţi-l de la întrerupător.

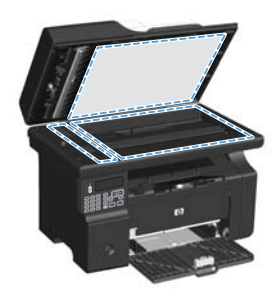

### **Utilizaţi panoul de control pentru a crea şi edita agenda telefonică a faxului**

1. Pe panoul de control, apăsați butonul Configurare  $\searrow$ .

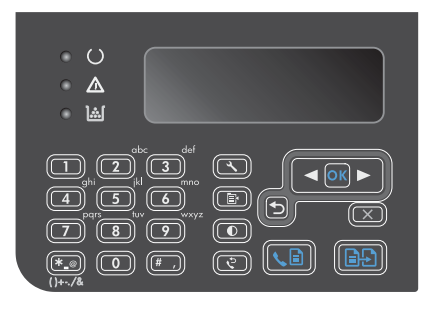

- **2.** Utilizaţi butoanele cu săgeţi pentru a selecta meniul **Agendă telefonică**, apoi apăsați butonul OK.
- 3. Utilizati butoanele cu săgeti pentru a selecta meniul **Adăugare/Editare**, apoi apăsaţi butonul OK.
- **4.** Introduceţi numărul de fax şi numele, apoi apăsaţi butonul OK.

#### **Trimiterea unui fax din scaner**

**1.** Aşezaţi documentul cu faţa în jos pe geamul scanerului.

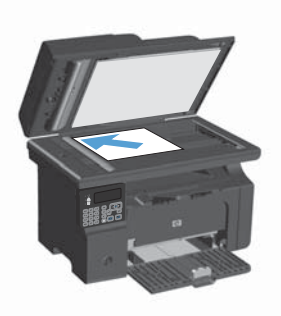

- 2. Apăsați butonul Configurare \.
- **3.** Selectaţi meniul **Agendă telefonică**, apoi apăsaţi butonul OK.
- **4.** Din listă, selectaţi intrarea din agenda telefonică. Dacă nu există nicio intrare, utilizaţi tastatura de pe panoul de control pentru a forma numărul.
- **5.** Pe panoul de control, apăsaţi butonul Trimitere fax ৻allent Produsul începe operația de trimitere a faxului.

### **Trimiterea unui fax din alimentatorul de documente**

**1.** Introduceţi originalele cu faţa în sus în alimentatorul de documente.

> **NOTĂ:** Capacitatea alimentatorului de documente este de până la 35 de coli de suport de imprimare de 75 g/m<sup>2</sup> sau 20 lb.

**ATENŢIE:** Pentru a preveni deteriorarea produsului, nu utilizaţi un original care conține bandă corectoare, pastă corectoare, agrafe sau capse. De asemenea, nu încărcați fotografii, originale mici sau fragile în alimentatorul de documente.

**2.** Reglaţi ghidajele până când ating marginea hârtiei.

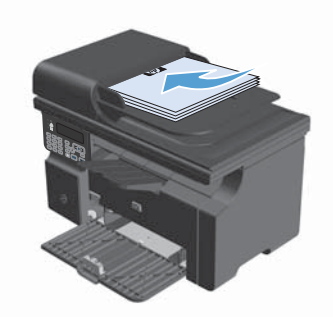

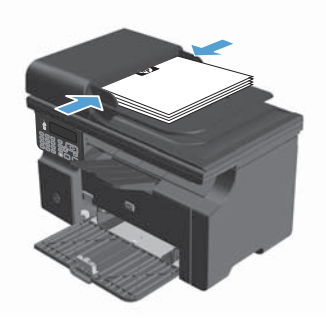

- 3. Apăsați butonul Configurare \.
- **4.** Selectaţi meniul **Agendă telefonică**, apoi apăsaţi butonul OK.
- **5.** Din listă, selectați intrarea din agenda telefonică. Dacă nu există nicio intrare, utilizaţi tastatura de pe panoul de control pentru a forma numărul.
- **6.** Pe panoul de control, apăsaţi butonul Trimitere fax ৻ n. Produsul începe operația de trimitere a faxului.

© 2016 Copyright HP Development Company, L.P.

www.hp.com

Edition 2, 2/2016 Cod produs: CE841-90961

Windows ® este o marcă comercială înregistrată în S.U.A. a Microsoft Corporation.

Reproducerea, adaptarea sau traducerea fără permisiunea prealabilă în scris sunt interzise, cu excepția permisiunilor acordate prin legile drepturilor de autor.

Informaţiile din acest document pot fi modificate fără notificare prealabilă.

Singurele garanții pentru produsele și serviciile HP sunt cele stabilite în declarațiile exprese de garanție, care însoțesc aceste produse și servicii. Nici o prevedere a prezentului document nu poate fi interpretată drept garanție suplimentară. Compania HP nu va răspunde pentru nici o omisiune sau eroare tehnică sau editorială din prezentul document.

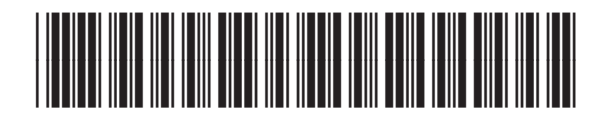

CE841-90961

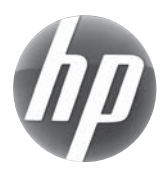